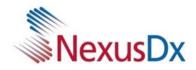

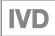

## Nexus IB10 User Manual v7.0

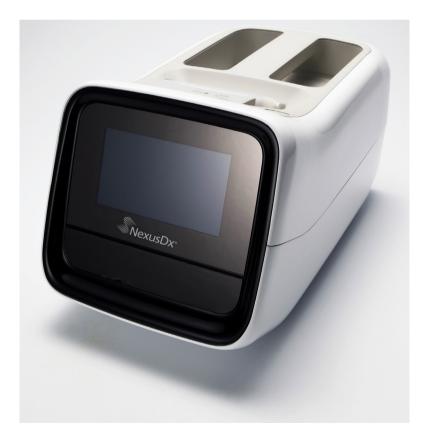

## **Revision History**

| Version | Date              | Reference Page | Description                                                                                       |
|---------|-------------------|----------------|---------------------------------------------------------------------------------------------------|
| 1.0     | November 23, 2012 | All            | First edition                                                                                     |
| 2.0     | March 29, 2013    | All            | QC function added                                                                                 |
| 3.0     | May 31, 2013      | All            | External Wi-Fi connection support                                                                 |
| 4.0     | November 28, 2014 | All            | Patient ID Length Edited                                                                          |
| 5.0     | January 30, 2016  | All            | Login, user register, edit, and delete function added                                             |
| 5.1     | May 10, 2016      | All            | Cautions added (Cautions for Smart<br>Battery usage and storage)                                  |
| 6.0     | January 31, 2019  | All            | Nexus Dx acquired the IB10<br>instrument. Rebranding to the<br>Nexus IB10.                        |
| 7.0     | February 23, 2021 | All            | Removed discontinued features<br>•Optional Battery<br>•Wi-Fi USB Dongle<br>•System Initialization |

Nexus Dx, Inc. 6759 Mesa Ridge Road, San Diego, CA 92121 USA

EC REP TheraGenesis GmbH

Bahnhofstrasse 5, 55276 Oppenheim, Germany

## Copyright

© Copyright Reserved 2012 Nexus Dx, Inc.

The hardware/software referenced in this manual are protected under copyright laws. Except when copying the software for normal use in accordance with copyright laws, copying the information within this manual either in part or in whole is prohibited without prior written consent from Nexus Dx. The content and specifications in this manual are subject to change without notice.

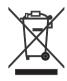

#### Correct Disposal of this Product (Waste Electrical & Electronic Equipment)

(Applicable in Countries with Separate Collection Systems)

This marking on the product, accessories or literature indicates that the product and its electronic accessories should not be disposed of with other household waste at the end of their working life. To prevent possible harm to the environment or human health from uncontrolled waste disposal, please separate these items from other types of waste and recycle them responsibly to promote the sustainable reuse of material resources.

Household users should contact either the retailer where they purchased this product, or their local government office, for details of where and how they can take these items for environmentally safe recycling.

Business users should contact their supplier and check the terms and conditions of the purchase contract. This product and its electronic accessories should not be mixed with other commercial wastes for disposal.

State of California Proposition 65 Warning (US only)

**WARNING**: This product contains chemicals known to the State of California to cause cancer and birth defects or other reproductive harm.

#### **Correct Disposal of Batteries in this Product**

(Applicable in Countries with Separate Collection Systems)

This marking on the battery, manual or packaging indicates that the batteries in this product should not be disposed of with other household waste at the end of their working life. Where marked, the chemical symbols Hg, Cd or Pb indicate that the battery contains mercury, cadmium or lead above the reference levels in EC Directive 2006/66. If batteries are not properly disposed of, these substances can cause harm to human health or the environment.

To protect natural resources and to promote material reuse, please separate batteries from other types of waste and recycle them through your local, free battery return system.

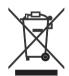

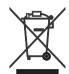

#### Correct Disposal of Batteries in this Product

(Applicable in countries with separate battery return systems.)

The marking on the battery, manual or packaging indicates that the battery in this product should not be disposed of with other household waste. Where marked, the chemical symbols Hg, Cd or Pb indicate that the battery contains mercury, cadmium or lead above the reference levels in EC Directive 2006/66.

The battery incorporated in this product is not user replaceable. For information on its replacement, please contact your service provider. Do not attempt to remove the battery or dispose it in a fire. Do not disassemble, crush, or puncture the battery. If you intend to discard the product, the waste collection site will take the appropriate measures for the recycling and treatment of the product, including the battery.

For battery recycling go to call2recycle.org; or call 1-800-822-8837 (US Only)

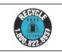

## **Table of Contents**

| 1. Safety Warnings and Precautions             | 9  |
|------------------------------------------------|----|
| Symbols Used in Manual and on Label            | 11 |
| Cautions for System Installation               |    |
| Cautions for Moving System                     |    |
| Cautions Before Use                            |    |
| Cautions During Use                            |    |
| Cautions in Preparing Blood Samples            |    |
| Cautions for Storage and Maintenance after Use |    |
| EMC (Electromagnetic Compatibility)            |    |
|                                                |    |
| 2. Introduction                                |    |
| Intended Use                                   | 21 |
| Analysis Principle                             | 21 |
| What's In the Box                              |    |
| Box Contents                                   | 22 |
| Sold Separately                                | 23 |
| Parts of the Analyzer                          | 24 |
| Front                                          |    |
| Rear                                           | 25 |
| 3. Installation                                | 27 |
| Installation                                   | 28 |
| Replacing Printer Paper                        | 29 |
| Configure Settings                             |    |
|                                                |    |
| 4. Testing                                     |    |
| Cautions Before Testing                        |    |
| Preparing to Test Samples                      |    |
| Test Procedures                                |    |
| Turning the Analyzer On                        |    |
| Start-Up                                       |    |
| Test Preparation (Main Screen)                 | 37 |

| Running Tests                     |    |
|-----------------------------------|----|
| Starting Test                     |    |
| Warming Up                        | 39 |
| Patient ID                        | 40 |
| Disc Validation and Starting Test | 41 |
| Checking Results                  | 42 |
| Quality Control                   |    |
| Running Controls                  | 44 |
| Selecting the QC Material & Run   | 45 |
| Checking Results                  | 46 |
| Searching Results                 | 47 |
| Viewing Patient Results Archive   | 47 |
| Searching Patient Results         | 48 |
| Viewing the Control Results       | 49 |
| Sending Results                   | 50 |
| Printing Results                  | 51 |
| Results Backup                    | 52 |
| Preparing for Backup              | 52 |
| Completing Backup                 | 53 |
| User Settings                     | 54 |
| User Settings Screen              | 54 |
| Administrator Settings            | 55 |
| General User Settings             | 56 |
| Display                           | 57 |
| Touch Screen Calibration          | 58 |
| LCD Brightness                    | 59 |
| Screen Saver                      | 60 |
| LCD Off                           | 61 |
| Quality Control Settings          | 62 |
| Changing Unit                     | 62 |
| Time Settings                     | 63 |
| Changing Date and Time            | 64 |
| Format                            | 65 |
| Volume                            |    |
| Security                          |    |
| Operator ID Setting               | 68 |

| Adding an Operator ID             | 69 |
|-----------------------------------|----|
| Editing Operator Information      | 70 |
| Deleting an Operator ID           | 71 |
| Peripherals                       | 72 |
| Changing Language                 | 73 |
| Network                           | 74 |
| IP Settings                       | 75 |
| Entering a Wi-Fi AP Password      | 76 |
| EMR/LIS Settings                  | 77 |
| Self-Test                         | 78 |
| System Setup                      | 79 |
| System Initialization             | 80 |
| Initializing Status               | 81 |
| System Update                     | 82 |
| Analysis Settings                 |    |
| Quality Control Lock Settings     | 84 |
| Quality Control Material Settings | 85 |
| Deleting Quality Control Material | 85 |
| Changing Quality Control Material | 86 |
| Adding Quality Control Material   | 87 |
| Turning the Analyzer Off          |    |
| Pressing the Power Button         |    |
| Popup Window Confirmation         |    |
| Force Shutdown                    | 89 |
| Power Switch Off                  | 89 |
|                                   |    |

| 5. Maintenance                                            | 90  |
|-----------------------------------------------------------|-----|
| Cleaning                                                  | 91  |
| Purpose                                                   | 91  |
| What you need                                             |     |
| Area to be Cleaned/Disinfected                            | 91  |
| Exterior Cleaning/Disinfection                            | 92  |
| Tray Cleaning/Disinfection                                |     |
| Contact                                                   | 97  |
| 6. Troubleshooting                                        |     |
| -                                                         |     |
| Before Requesting Service                                 |     |
| Power does not turn on                                    |     |
| Error Codes                                               |     |
| 7. Other Information                                      | 102 |
| System Information                                        |     |
| Accessories (Sold Separately) Information                 |     |
| Other Information                                         |     |
| Warranty                                                  |     |
|                                                           |     |
| Manufacturer Information                                  | 105 |
| Guidance and Manufacturer's Declaration – Electromagnetic | 106 |
| License Notification                                      | 110 |
| Index                                                     | 111 |

## **Safety Warnings and Precautions**

| Symbols Used in Manual and on Label            | 11 |
|------------------------------------------------|----|
| Cautions for System Installation               | 13 |
| Cautions for Moving System                     | 14 |
| Cautions Before Use                            | 14 |
| Cautions During Use                            | 15 |
| Cautions in Preparing Blood Samples            | 16 |
| Cautions for Storage and Maintenance after Use | 16 |
| EMC (Electromagnetic Compatibility)            | 17 |

## Safety Warnings and Precautions

Follow the safety warnings and cautions in this manual for safe and appropriate use of the analyzer and its components.

Repairs and maintenance work not discussed in this User Manual are to be performed by a designated Nexus Dx service provider. Any attempt to repair the product by the user may result in injury. Do not use the product in an area with combustible gas or high levels of contamination.

Malfunctions and damage caused by any use other than specified in the User Manual is excluded from the manufacturer's warranty.

If the equipment is used in a manner not specified by the manufacturer, the protection provided by the equipment may be impaired.

Caution: Federal law restricts this device to sale by or on the order of a physician.

### Symbols Used in Manual and on Label

| Symbol    | Explanation                                                                                                    |
|-----------|----------------------------------------------------------------------------------------------------|
| CE        | This product conforms to the EC Directives named in the Declaration of Conformity.                                 |
| <b>B</b>  | Biohazard. A sample, as well as a used disc containing a sample, is potentially hazardous. Handle with care.       |
| <u>\!</u> | Caution: To safely and properly use this product, safety precautions and warnings in this manual must be followed. |
| Í         | Consult Instructions for Use.                                                                                      |
|           | Temperature limitation/Allowed Temperature Range<br>Shows temperature limits for storage or transport.             |
| Ţ         | Fragile/Fragile contents; handle with care.                                                                        |
| Ţ         | Keep dry/Package should avoid getting wet.                                                                         |
| <u>11</u> | This way up.                                                                                                    |
| 6         | Loading Unit/Do not load more than the marked number of units.                                                     |
| IVD       | In vitro diagnostic medical device.                                                                                |
| SN        | Serial number                                                                                                    |
|           | Manufacturer                                                                                                    |
| $\sim$    | Date of manufacture                                                                                                |

| Symbol                                           | Explanation                                                                                                    |
|--------------------------------------------------|----------------------------------------------------------------------------------------------------|
| X                                                | This product should be disposed of and recycled at the end<br>of its useful life in accordance with the Directive 2002/96/EC<br>(WEEE) on Waste Electrical and Electronic Equipment. Contact<br>your local distributor for instructions. |
| REF                                              | Catalog number                                                                                                    |
| EC REP                                           | European Authorized Representative                                                                                                    |
| o <b>Nemko</b> us<br>Rectrical Safety UL 61010-1 | North American Safety Certification Mark                                                                                                    |
| <b>●</b>                                         | USB port                                                                                                    |
|                                                  | Ethernet port                                                                                                    |
| $\diamond \bullet \bullet \diamond$              | Power adaptor connector                                                                                                    |
|                                                  | Direct current                                                                                                    |
|                                                  | Power On                                                                                                    |
| 0                                                | Power Off                                                                                                    |
| Ċ                                                | Stand-by switch                                                                                                    |
|                                                  | RBRC Symbol                                                                                                    |

### Cautions for System Installation

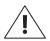

- Install the analyzer in a stable location. The analyzer may break or cause injury if it falls.
- Use only the specified AC power adapter and cable for the product.
- Use rated voltage. Overvoltage may cause damage to the product or risk of fire. Check if the voltage is proper (100 – 240 V).
- Do not place any heavy items on top of the analyzer. This may cause the analyzer to malfunction, and if the objects fall, may result in personal injury or damage to the analyzer.
- Maintain at least 15 cm empty space between the wall and the analyzer for safety. The product's internal temperature may rise which could result in injury if touched.
- Do not use damaged power cables which may cause electric shock or fire.
- Do not disassemble, repair or modify the product.
- Do not block the ventilation intake under the analyzer or put anything into the ventilation intake. This may damage internal parts and increase the chance of fire or electric shock.
- Do not touch the power plug with wet hands. Keep the installation area dry.
- Connect the power cord to a grounded wall outlet. Failing to do so may result in electric shock or injury.
- Place the power supply plug within easy access. Unplug to completely turn the power off if instrument problems occur. The power button on the instrument does not completely turn off the power supply.
- Battery disposal regulations may vary by country or by region. Dispose of it properly.
- Battery operating environment: Temperature 0 45°C, Battery storage/ transportation environment: Temperature -20 – 45°C

### **Cautions for Moving System**

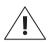

- Dropping the analyzer while moving or carrying it may cause damage to the instrument.
- Avoid impact at all times when moving the analyzer.
- In the event that the analyzer is dropped during transportation, check if there is any visible damage to the analyzer. Turn the analyzer on and see the system check results (See page 79). Contact local distributor if an error occurs during the system check.
- When transporting the analyzer, use the original packaging material.
- Follow all cautions and conditions for using and storing the analyzer specified in this manual. Follow all cautions when moving the analyzer.

First turn off the power and disconnect the AC adapter from the analyzer. Place one hand on the handle in the rear of the instrument (marked by an arrow in the figure below) and support the unit by placing the other hand on the bottom surface of the instrument.

### **Cautions Before Use**

- Check for dust or other impurities on a regular basis.
- Always install the analyzer in a well-ventilated, clean, and dry area.
- Keep the analyzer away from heat-emitting products (such as heaters), which may cause deformation of the instrument, fire, or adversely influence analysis results.

### Cautions During Use

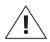

This analyzer is for indoor use only.

- This analyzer is for use by experienced medical personnel, such as doctors and clinical pathologists.
- Avoid external shock or vibration during analysis.
- Do not use expired discs.
- Do not open the tray during analysis.
- Powder-free gloves must be worn when operating the product.
- Do not move the analyzer during operation.
- When inserting a disc into the tray, check the orientation of the disc. It must be inserted with the label side up. Consult test Instructions for Use.
- If the product produces smoke or strange odors, discontinue use, unplug the power cord from the outlet, and contact your local distributor.
- If operation has been aborted due to abnormal circumstances such as a power outage during operation, discard the disc and start over with a new disc.
- Do not turn off the power during analysis. Press Cancel to abort a test if needed. Discard the disc and start over with a new disc.
- Be careful not to damage the QR code on the disc. If the QR code is damaged, the test will not perform accurately.
- Do not place liquids near the instrument. If the analyzer gets wet, unplug the instrument from the power outlet and contact your local distributor.
- Always use designated power cables and AC adapters. Do not unplug the instrument in the middle of an analysis.
- Operating temperature of the analyzer is 15 32°C.
- Operating altitude of the analyzer is 2000 meters or below.

### **Cautions in Preparing Blood Samples**

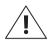

- Refer to Test Instructions for Use for samples that can be used and the amount of sample required.
- If more than the recommended amount of blood sample is inserted into the disc, the analyzer may become contaminated or may not work properly. Use only the amount of clinical material stated in Test Instructions for Use.
- Start analysis immediately when the sample is injected into the disc.

### **Cautions for Storage and Maintenance after Use**

- Do not store the analyzer in humid areas or areas influenced by temperature, humidity or wind.
- Store the analyzer on a flat surface and keep it away from vibration or impact.
- Do not store the analyzer with chemicals or gas.
- Operating environment: Temperature 15 32 °C; Humidity 85% or below
- Storage/Transportation environment: Temperature -20 40 °C; Humidity 85% or below
- After use, if there are contaminants such as sample traces or oil stains in the disc tray, remove the contaminants with a soft cloth or tissue. If needed, clean with alcohol. Do not use strong corrosive organic materials such as benzene or acetone because they may damage the analyzer. When using alcohol, do not pour the solution directly onto the device; pour a small amount on a cloth or tissue and wipe clean. If the tray becomes contaminated with blood sample, contact your local distributor.

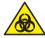

- A specimen may be contaminated with pathogens or viruses that cause infectious illnesses such as Hepatitis B. All specimens must be considered and handled as potential biohazards.
- Discard disc properly after use. Refer to local Medical Waste Treatment Laws.

### EMC (Electromagnetic Compatibility)

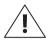

- Do not use any wireless devices, including cellular phones, near the system. All wireless devices, whether they comply with the EMC standard or not, may emit electromagnetic interferences and cause the system to malfunction when they are used nearby.
- If you do not use the designated cables and accessories, they may negatively affect the performance of EMC.
- Do not use or put the analyzer near/on another device.

Nexus IB10

# 2

## Introduction

| Intended Use          | 21 |
|-----------------------|----|
| Analysis Principle    | 21 |
| What's In the Box     | 22 |
| Box Contents          |    |
| Sold Separately       | 23 |
| Parts of the Analyzer | 24 |
| Front                 | 24 |
| Rear                  |    |

### Introduction

- Automatic testing process allows fast, convenient, and accurate results
  - Results reported in 20 minutes.
  - A convenient UI (user interface) requires minimal interaction from the user.
  - Use with whole blood or plasma.
  - The analyzer centrifugates the whole blood internally, therefore separate centrifugation is not required.
- Convenient Maintenance
  - Built-in self-test feature minimizes maintenance cost.
- Convenient Portable Analysis
  - Minimal footprint for optimal space utilization.
  - Weighing about 2.4 kg, the analyzer is easy to move.

### Intended Use

The Nexus IB10 analyzer is an automated in-vitro immunology analyzer that quantitatively measures antigens or antibodies in whole blood or plasma samples on a dedicated disc, in a near patient or laboratory setting. Utilizing an immunochromatographic assay (ICA) method, the Nexus IB10 measures and analyzes results with a built-in sensor.

### Analysis Principle

The Nexus IB10 immunochromatography disc combines chemistry with microfluidics and centrifugal flow to rapidly prepare cell-free plasma from whole blood that can then be moved through a channel to rehydrate, solubilize and mix with freeze dried immunoconjugates. Using a combination of active flow and capillary action, the test is ready to be quantitatively measured in 20 minutes with an optical signal level proportional to the analyte concentration.

After addition of the patient sample, the entire test is performed within the Nexus IB10 analyzer which controls the temperature of the disc, as well as the sequence, duration of measurement, centrifugal flow, mixing, incubation time, final signal measurement, quantitation and reporting of results. The disc also includes a positive internal control to ensure that the test device has operated properly. Each lot of discs is calibrated for the specific analytes to be measured to ensure that lot-to-lot variability is minimized. Lot specific calibration along with additional information such as the lot expiration date is contained on a QR code label affixed to each disc. It is recommended that external controls also be tested at appropriate time intervals to confirm that the reagent lot is performing within acceptable limits.

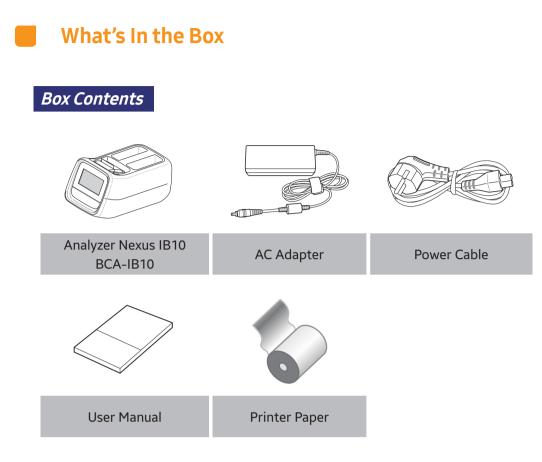

- Please check the contents of the box after purchase.
- If any of the contents are missing or damaged, do not use the analyzer. Contact your local distributor for a replacement.

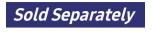

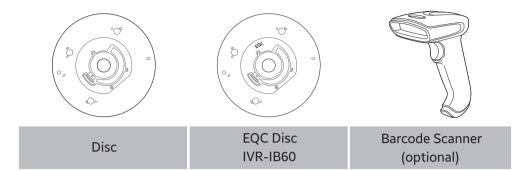

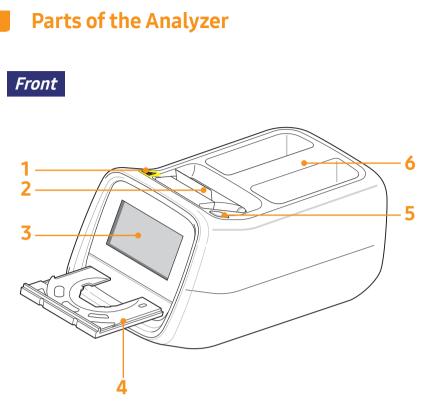

- 1. Biological hazard warning
- 2. Printer
- 3. LCD
- 4. Tray
- 5. Power button
- 6. Handle

Rear

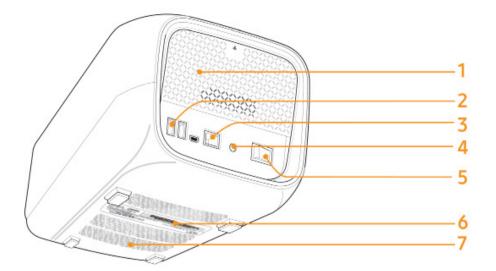

- 1. Rear Panel
- 2. USB Ports
- 3. Ethernet Port
- 4. Power Inlet
- 5. Power Switch
- 6. Displays basic information of the analyzer including product name, manufacturer, manufactured date and serial number
- 7. Ventilation intake

Nexus IB10

# 3

## Installation

| Installation            | 28 |
|-------------------------|----|
| Replacing Printer Paper | 29 |
| Configure Settings      |    |

### Installation

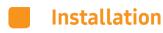

- 1 Carefully remove the analyzer from the packaging, and check for any damage that may have occurred during transport. If it is damaged, contact your local distributor immediately. Check and make sure that the contents of the box match the contents described in the User Manual. Contact your local distributor if any component is missing.
- 2 Place the analyzer on a flat surface near an AC power outlet. Connect the AC adapter and the power cable.
- **3** Connect the power cable to the AC power outlet. This analyzer uses free voltage (100 240V).
- 4 Connect the AC adaptor to the power connector, located on the back of the analyzer.

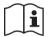

Please familiarize yourself with Cautions for System Installation. (See page 13)

### **Replacing Printer Paper**

1 Open the paper lid (pull the lid upward by the handle).

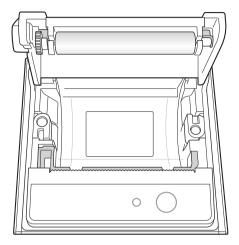

- 2 Remove the used roll.
- **3** Unwind a new paper roll so that the leading edge comes out from the bottom, facing the user.
- **4** Gently insert a new roll into the receptacle, and confirm that the paper comes out through the front of the printer while holding the leading edge.

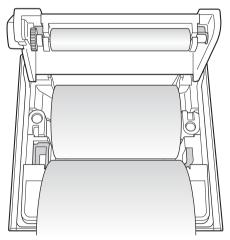

5 Close the lid and confirm that the paper is positioned between the lid and the front of the printer.

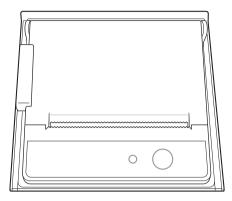

### Configure Settings

Before running any tests, recalibrate the touch screen and configure the password and date/time (see pages 59, 57, 65).

## Testing

| Cautions Before Testing             | 34   |
|-------------------------------------|------|
| Preparing to Test Samples           | . 34 |
| Test Procedures                     | . 35 |
| Turning the Analyzer On             | .36  |
| Start-Up                            | .37  |
| Test Preparation (Main Screen)      | . 37 |
| Running Tests                       | 38   |
| Starting Test                       | . 38 |
| Warming Up                          | . 39 |
| Patient ID                          | . 40 |
| Disc Validation and Starting Test . | . 41 |
| Checking Results                    | . 42 |
| Quality Control                     | 44   |
| Running Controls                    | . 44 |
| Selecting the QC Material & Run     | . 45 |
| Checking Results                    | . 46 |
| Searching Results                   | 47   |
| Viewing Patient Results Archive     | . 47 |
| Searching Patient Results           | . 48 |
| Viewing the Control Results         | . 49 |
| Sending Results                     | . 50 |
| Printing Results                    | . 51 |
| Results Backup                      | 52   |
| Preparing for Backup                | . 52 |
| Completing Backup                   | . 53 |
|                                     |      |

| User Settings54                 | 4 |
|---------------------------------|---|
| User Settings Screen54          | 4 |
| Administrator Settings          | 5 |
| General User Settings           | 6 |
| Display5                        | 7 |
| Touch Screen Calibration58      | 8 |
| LCD Brightness59                | 9 |
| Screen Saver60                  | 0 |
| LCD Off6                        | 1 |
| Quality Control Settings        | 2 |
| Changing Unit62                 | 2 |
| Time Settings63                 | 3 |
| Changing Date and Time64        | 4 |
| Format65                        | 5 |
| Volume66                        | 6 |
| Security67                      | 7 |
| Operator ID Setting68           | 8 |
| Adding an Operator ID69         | 9 |
| Editing Operator Information70  | 0 |
| Deleting an Operator ID7        | 1 |
| Peripherals72                   | 2 |
| Changing Language73             | 3 |
| Network74                       | 4 |
| IP Settings75                   | 5 |
| Entering a Wi-Fi AP Password 76 | 6 |
| EMR/LIS Settings7               | 7 |
| Self-Test                       | 8 |

4

# 4

## Testing

| System Setup79                         | ) |
|----------------------------------------|---|
| System Initialization80                | ) |
| Initializing Status81                  | I |
| System Update82                        | 2 |
| Analysis Settings83                    | 5 |
| Quality Control Lock Settings 84       | 1 |
| Quality Control Material Settings . 85 | 5 |
| Deleting Quality Control Material . 85 | 5 |
| Changing Quality Control Material 86   | 5 |
| Adding Quality Control Material 87     | 7 |

| Pressing the Power Button    | , |
|------------------------------|---|
| Popup Window Confirmation 88 | , |
| Force Shutdown 89            | ) |
| Power Switch Off 89          | ) |

## **Testing**

Cautions Before Testing

### Preparing to Test Samples

- 1 Prepare a disc, sample, and injecting tool (Pipette, Pipette Tip) to be used for the test.
- 2 Use a pipette to inject the sample into the disc inlet referring to the User Manual of Disc.

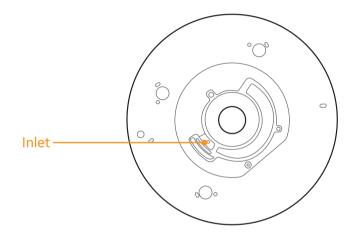

### Test Procedures

- 1 Turn on the analyzer.
- 2 Enter/Scan patient ID.
- **3** Inject the sample into the disc.
- 4 Insert the disc into the analyzer and run a test.
- **5** Upon completion of the test, results are displayed on the screen.

## Turning the Analyzer On

1 Turn on the power switch on the rear panel.

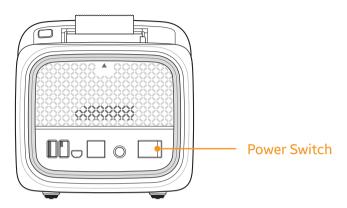

2 Press the power button located on top of the analyzer.

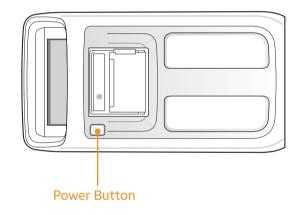

**3** The analyzer will turn on and start initialization.

Start-Up

#### *Test Preparation (Main Screen)*

- Turn on the analyzer. The main screen appears after the self-test of the analyzer's hardware is complete. If the log-in function is enabled, the login screen appears before the main screen is displayed.
- For enabling the login function, refer to the Settings Security settings.

| NE>         | (US IB10    |
|-------------|-------------|
| Operator ID | admin       |
| Password    |             |
|             | Remember ID |
|             | Login       |
|             |             |
| NEXUS IB10  |             |
| NEXUS IB10  |             |
|             | Analysis    |

- Result Archive: Review results of completed tests. Up to 5,000 test results may be archived.
- **New Analysis**: Start a new test.
- **Settings**: Configure the display, format, time, volume, security, peripherals, language, network, self test, and system.

## Running Tests

### Starting Test

- 1 Press New Analysis.
- 2 The analyzer will perform a general system check.

#### System Check Status

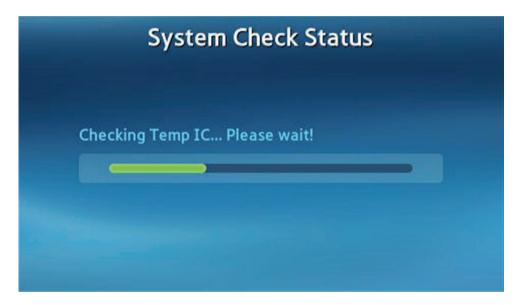

## Warming Up

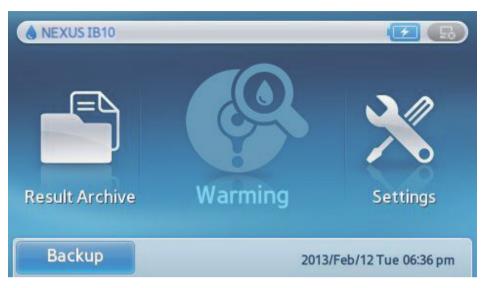

- If the internal temperature of the analyzer is too low, the analyzer will warm up to adjust the temperature.
- Warm-up may take up to 30 minutes.
- The Result Archive and Settings features are available during warm-up.

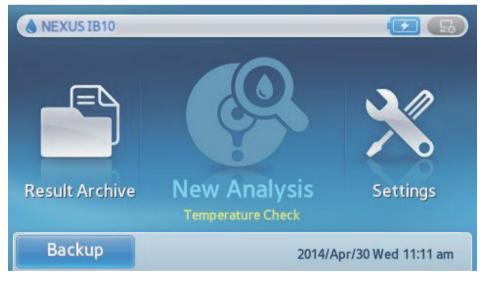

**T**est is limited if the analyzer is out of operational temperature range.

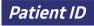

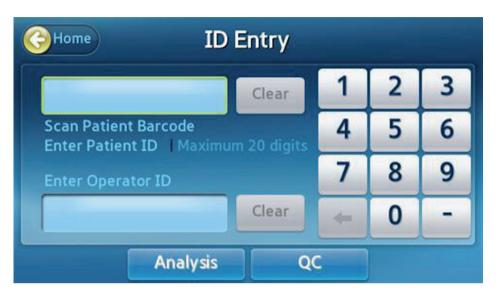

A screen for entering Patient ID appears.

Enter Patient ID and press OK. Up to 20 characters may be used for the ID.

**Patient ID** may also be entered by scanning a barcode with the optional barcode scanner. Refer to System Information for the recommended barcode scanner.

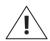

**WARNING:** If the Patient ID is not entered, "**None**" will print out on the test result and be saved in the Result Archive.

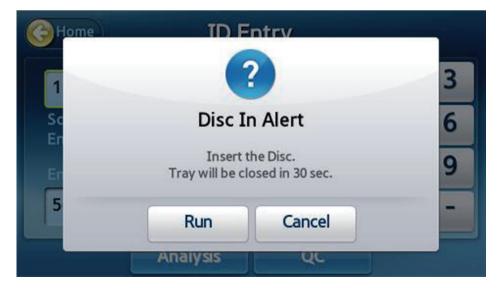

When the tray opens, insert a disc loaded with a sample into the tray and press Run. Disc Validation and Starting Test

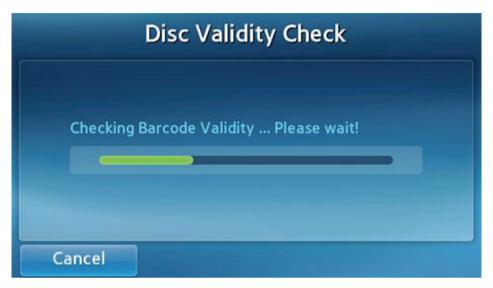

When the tray closes, the analyzer performs a disc validation, and will display the name of specific disc being tested.

|                      | TnI Test                       |  |
|----------------------|--------------------------------|--|
| Patient ID :<br>1234 | Time Remaining<br>18:20<br>08% |  |
| Cancel               |                                |  |

- After validation is complete, the test starts and the remaining time and progress are displayed.
- Vou may cancel the test by pressing Cancel during testing.
- If the test is canceled, **the disc cannot be reused**.

### Checking Results

|          | me                                                    | TnI Test |       |      |
|----------|-------------------------------------------------------|----------|-------|------|
| Operato  | ID : 1234<br>or ID : 5678<br>Date : 2012/ Jun/09 02:: | 39 pm    |       |      |
| <b>X</b> | Analyte                                               | Result   | Unit  | Page |
| <b>V</b> | TnI                                                   | 0.48     | ng/ml |      |
|          |                                                       |          |       |      |
|          | Pri                                                   | nt Disc  | Out   |      |

After the test is complete, the analyzed items and their results are displayed.

The results can be printed via the built-in printer.

The following symbols are displayed when the results are not within normal range.

| A    | When results exceed the reference range            |
|------|----------------------------------------------------|
| <, > | When results exceed the analyzer's detection range |
| •    | When QC fails                                      |

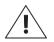

When the results are not valid, N/A will be displayed. (When the control line is invalid, the results will be displayed as N/A without error code.)

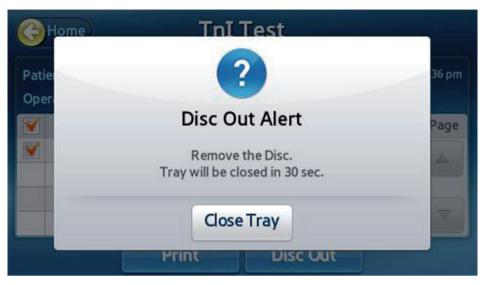

After the test is complete the tray will open. Remove the disc and discard appropriately.

# Quality Control

### Running Controls

Run external quality controls to verify that the analyzer and test discs are performing accurately. Refer to the Test Instructions for Use for guidelines and recommendations.

| Entry        |                       |                           |                                                                                 |
|--------------|-----------------------|---------------------------|---------------------------------------------------------------------------------|
| Clear        | 1                     | 2                         | 3                                                                               |
| um 20 diaits | 4                     | 5                         | 6                                                                               |
|              | 7                     | 8                         | 9                                                                               |
| Clear        | +                     | 0                         | -                                                                               |
|              | Clear<br>um 20 digits | Clear 1<br>um 20 digits 7 | Clear         1         2           4         5         5           7         8 |

A screen for entering the Test ID appears, press **QC** button.

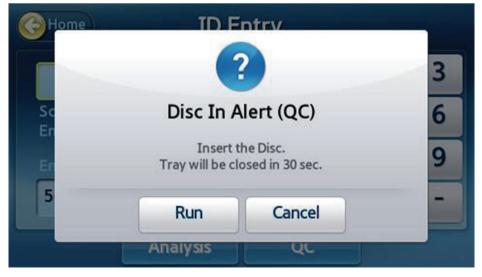

When the tray opens, insert the control disc or EQC disc into the tray and press Run.

### Selecting the QC Material & Run

As the tray closes, the analyzer begins disc validation and a screen for selecting the quality control material.

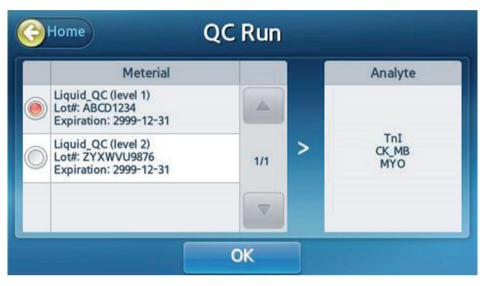

- If the control material does not include intended control analysis target or if the disc has expired, control test cannot proceed.
- Select the quality control material and press OK to start control test. Progress and remaining time are displayed.

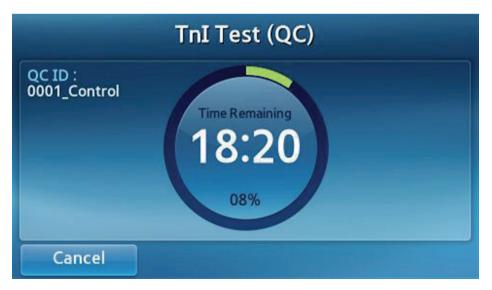

- To cancel and abort control test, press **Cancel** button.
- If the test is cancelled, the disc cannot be reused.

### Checking Results

| Operato  | 0001_Control<br>or ID : 5678<br>Date : 2012/Jun/09 02:39 | ) pm   |       |      |
|----------|----------------------------------------------------------|--------|-------|------|
| <b>X</b> | Analyte                                                  | Result | Unit  | Page |
| <b>V</b> | TnI                                                      | 0.48   | ng/ml |      |
|          |                                                          |        |       |      |

After the test is complete, the analyzed items and their results are displayed.

The results can be printed via the built-in printer.

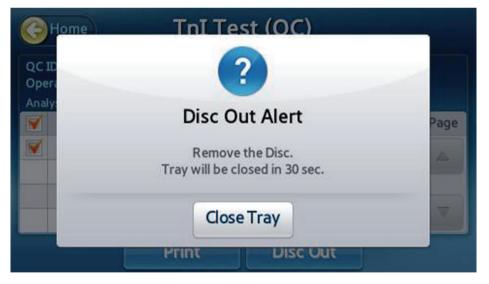

Press the Home button or the Disc Out button to open the tray. Remove the disc and discard appropriately.

## Searching Results

### Viewing Patient Results Archive

| Patient             |    | QC         | EQC   |          |
|---------------------|----|------------|-------|----------|
| Date & Time         |    | Patient ID | Panel | Page     |
| 2016/Jan/09 07:06 j | pm | 1234       | IB05  |          |
| 2016/Jan/09 07:06   | pm | 2345       | IB05  | 1        |
| 2016/Jan/09 07:06   | pm | 3456       | IB05  | 1        |
| 2016/Jan/09 07:06   | pm | 4567       | IB05  | $\nabla$ |

Go to the result search screen by pressing **Search** on the Main Screen.

Previous tests are displayed with **Date & Time**, **Patient ID**, and **Panel** information.

| Bac      | :k                                                 | TnI Test |       |      |
|----------|----------------------------------------------------|----------|-------|------|
| Operato  | ID : 1234<br>or ID : 5678<br>Date : 2012/Jun/09 0; | 2:40 pm  |       |      |
| <b>X</b> | Analyte                                            | Result   | Unit  | Page |
| <b>X</b> | TnI                                                | 0.48     | ng/ml |      |
|          |                                                    |          |       |      |
|          |                                                    | Print    |       |      |

Select an item to view its details.

## Searching Patient Results

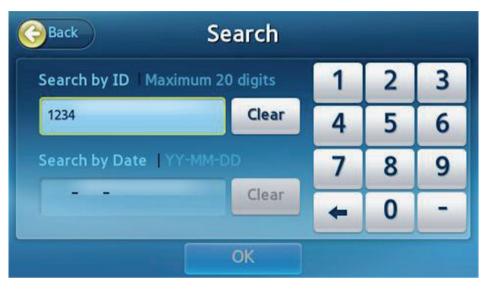

Press Search on the Patient Results Archive screen to search results by Patient ID or Date.

| Date & Time         |   | The second second second second second second second second second second second second second second second se |       |      |
|---------------------|---|----------------------------------------------------------------------------------------------------|-------|------|
| Date & fille        | • | Patient ID                                                                                                    | Panel | Page |
| 2016/Jan/09 07:06 p | m | 1234                                                                                                    | IB05  |      |
|                     |   |                                                                                                    |       | 1    |
|                     |   |                                                                                                    |       |      |
|                     |   | 2016/Jan/09 07:06 pm<br>Send                                                                                    |       |      |

The search results are displayed.

## Viewing the Control Results

| Back        | Results | Archive | C     | Search |
|-------------|---------|---------|-------|--------|
| Patient     | (       | QC      | EQC   |        |
| Date & Time | •       | QC ID   | Panel | Page   |
|             |         |         |       |        |
|             |         |         |       | 1      |
|             |         |         |       | 1      |
|             |         |         |       |        |
|             | 5end    | Print   |       |        |

- Go to the result screen by pressing **Result Archive** on the Main Screen.
- Press QC tab to see the detailed result.
- Press EQC tab to see the detailed EQC result.

| Bac      | k Tr                                                     | nI Test (QC) | 1     |      |
|----------|----------------------------------------------------------|--------------|-------|------|
| Operato  | 0001_Control<br>or ID : 5678<br>Date : 2012/Jun/09 02:40 | ) pm         |       |      |
| <b>X</b> | Analyte                                                  | Result       | Unit  | Page |
| <b>V</b> | TnI                                                      | 0.48         | ng/ml |      |
|          |                                                          |              |       |      |
|          |                                                          | Print        |       |      |

Select the desired result item to view its details.

### Sending Results

|   | Patient         | -     | QC         | EQC   |          |
|---|-----------------|-------|------------|-------|----------|
|   | Date & Time     | •     | Patient ID | Panel | Page     |
| 1 | 2016/Jan/09 07: | 06 pm | 1234       | IB05  |          |
| ¥ | 2016/Jan/09 07: | 06 pm | 2345       | IB05  | 1        |
|   | 2016/Jan/09 07: | 06 pm | 3456       | IB05  | 1        |
|   | 2016/Jan/09 07: | 06 pm | 4567       | IB05  | $\nabla$ |

- Check whether the analyzer is properly connected to the PC or EMR.
- From the **Patient Results Archive** screen, select the results to send to a PC (check the box on the left).
- Once results have been selected, the Send button becomes active. Press the button to begin the transfer.

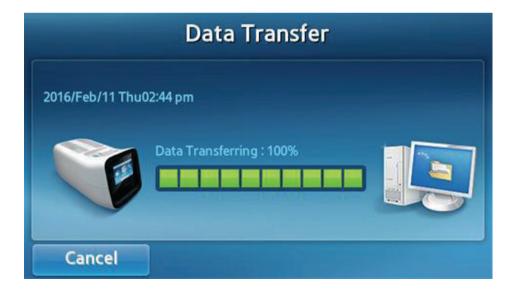

### Printing Results

| _ | Patient              | _     | QC         | EQC   |          |
|---|----------------------|-------|------------|-------|----------|
|   | Date & Time          |       | Patient ID | Panel | Page     |
|   | 2016/Jan/09 07:0     | )6 pm | 1234       | IB05  |          |
| • | 2016/Jan/09 07:0     | 06 pm | 2345       | IB05  | 1        |
|   | 2016/Jan/09 07:06 pm |       | 3456       | IB05  | 1        |
|   | 2016/Jan/09 07:0     | )6 pm | 4567       | IB05  | $\nabla$ |

From the **Patient Results Archive** screen, select the results to print (check the box on the left).

Once results have been selected, the **Print** button becomes active. Press **Print** to print the selected results with the built-in printer.

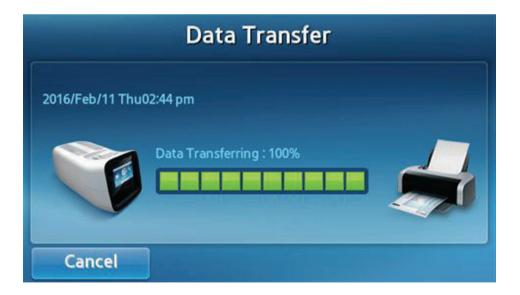

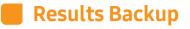

Preparing for Backup

| NEXUS IB10         |                                 | <b>D</b> B         |
|--------------------|---------------------------------|--------------------|
| Result Archive     | New Analysis                    | Settings           |
| Backup             | 2013/F                          | eb/12 Tue 07:47 pm |
| Connect a USB memo | ry device to the USB port on th | ie rear panel.     |

Start backup by pressing **Backup** on the Main Screen.

## Completing Backup

| NEXUS IB10 | 6                         |         |                   |
|------------|---------------------------|---------|-------------------|
|            | Backup<br>Copy results to |         |                   |
| Res Delet  | e the internal memory     |         | lete 5            |
|            | Yes                       | No      |                   |
| Васкир     |                           | 2013/Fe | o/12 Tue 06:36 pm |

After completing backup, you may choose to delete results from the internal memory.

When a popup window to confirm the backup appears, press **Yes** to start backup.

| Data Transfer                                       |  |  |  |  |
|-----------------------------------------------------|--|--|--|--|
| 2016/Feb/11 Thu02:44 pm<br>Data Transferring : 100% |  |  |  |  |
| Cancel                                              |  |  |  |  |

Remove the USB memory device when the backup is complete.

## User Settings

### User Settings Screen

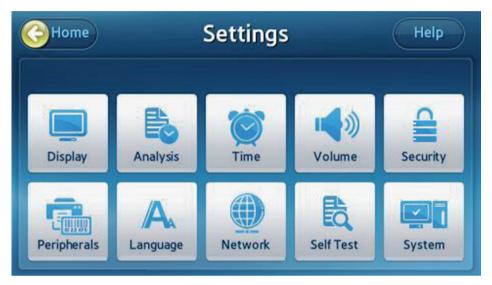

- Press **Settings** on the Main Screen.
- Settings and authorization are different depending on Administrator Login and General User Login.

### Administrator Settings

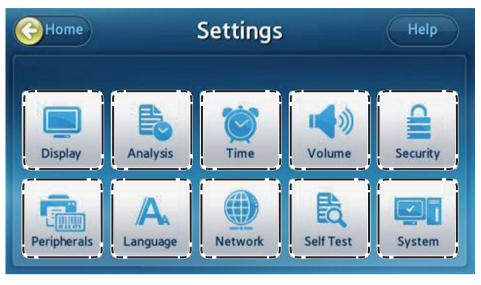

- **Display**: Set the LCD Brightness, Screen Saver, and LCD Off settings. Calibrate the touch screen.
- **Analysis**: Change the Quality Control settings, lock, and unit of the analyzer.
- **Time**: Change the date and time format on the analyzer.
- **Volume**: Adjust the sound volume.
- Security: Manage analyzer users.
- **Peripherals**: Set the method for barcode entry and printing.
- Language: Set the language to be displayed.
- **Network**: Set the IP address to be assigned to the analyzer.
- **Self Test**: Check the integrity of the analyzer.
- **System**: Show the analyzer information or update the analyzer software.

### General User Settings

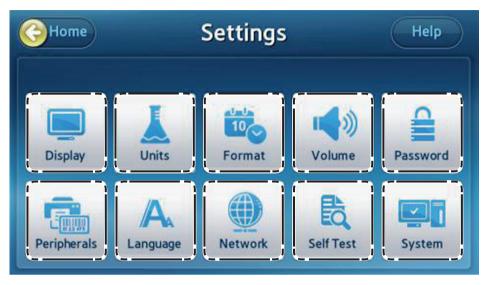

- **Display**: Set the LCD Brightness, Screen Saver, and LCD Off settings.
- **Units**: Allow you to change analyzer units.
- **Format**: Change the date and time format on the analyzer.
- **Volume**: Adjust the sound volume.
- **Password**: Change the General User password.
- Peripherals: Set the method for barcode entry and printing.
- Language: Set the language to be displayed.
- **Network**: Set the IP address to be assigned to the analyzer.
- **Self Test**: Check the integrity of the analyzer.
- **System**: Show the analyzer information.

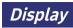

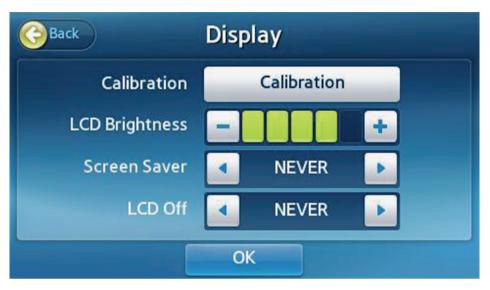

- Calibrate the touch screen or set the LCD Brightness, Screen Saver, and LCD Off settings.
- Select **Display** from the Settings screen.
- Note: If you press Back instead of OK after changing settings, the new values will not be saved.

### Touch Screen Calibration

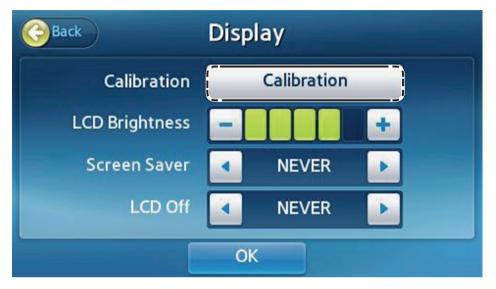

Calibration: Requires the administrator password.

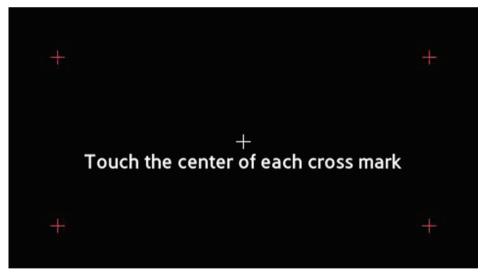

- Calibrate the touch screen by touching the targets (+) in order.
- The target (+) should turn red once it has been touched.
- If the touch screen buttons are unresponsive after calibration, contact your local distributor.

### LCD Brightness

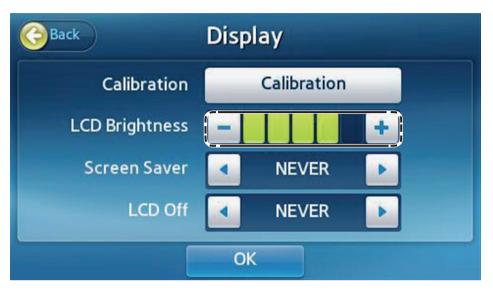

- The brightness of the display is adjustable. A total of 5 levels are available.
- Adjust the brightness by pressing or +.
- Press **OK** to save changes.

#### Screen Saver

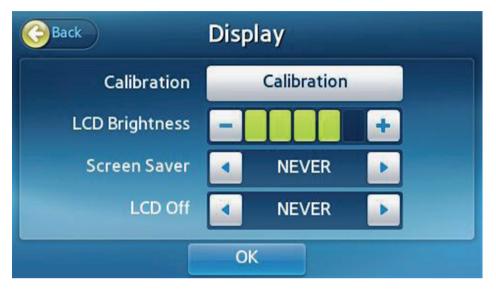

A screen saver turns on to protect the display when the screen has not changed after a specified length of time.

Press < or > to adjust the length of time before the screen saver activates. (NEVER, 15 min, 30 min, 45 min, 1 hour)

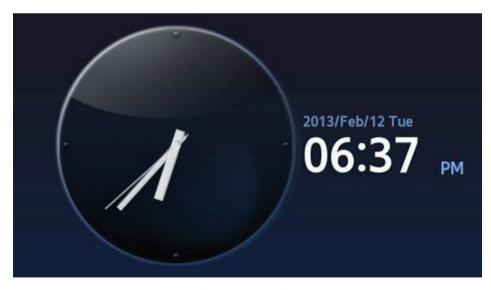

The screen saver will start after the specified time.

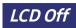

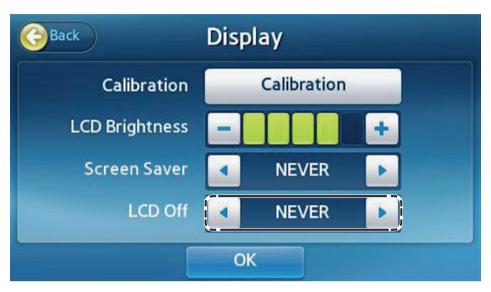

- The display turns off in order to protect the display and save power when the screen has not changed after a specified length of time.
- Press < or > to adjust the time before the display automatically shuts off. (NEVER, 15 min, 30 min, 45 min, 1 hour)
- The display turns off after the specified time.

### Quality Control Settings

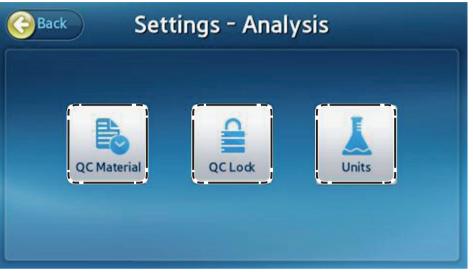

Press Analyze on the Settings screen to change QC Material, QC Lock, and the Units settings.

For more information on QC Material settings and QC Lock settings, please refer to the Quality Control Settings. (See page 84)

### Changing Unit

i

| ack     | Units |         |
|---------|-------|---------|
| Analyte |       | Unit    |
| TnI     | Ong/L | 🔘 ng/mL |

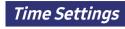

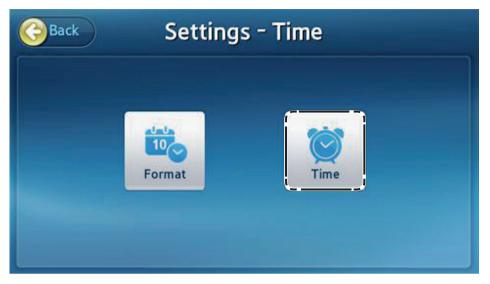

- Press **Time** on the Settings screen.
- Set the date and time and their format for the analyzer.

#### Changing Date and Time

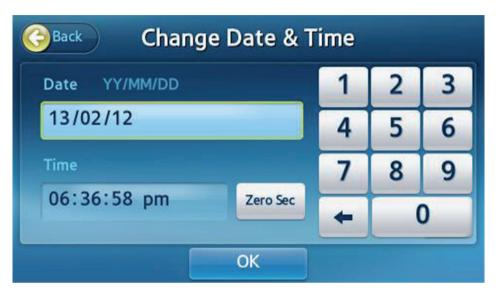

- Settings Press Time on the Time screen.
- The Year can be set between 2000 and 2037.
- The Time can be in the 12-hour format (hours:minutes:seconds).
- Press **Zero Sec** to set the seconds to zero (0).
- Press **OK** to save changes.

Format

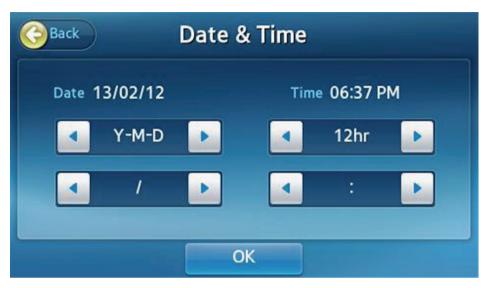

- Adjust the date and time format for the Main Screen and results.
- Press **OK** to save the changes.

The following formats are available:

|                | Date              |   | Date Separator      |
|----------------|-------------------|---|---------------------|
| Year-Month-Day | e.g.,) 2012-10-31 | / | e.g.,) 2012/10/31   |
| Month-Day-Year | e.g.,) 10-31-2012 | - | e.g.,) 2012-10-31   |
| Day-Month-Year | e.g.,) 31-10-2012 |   | e.g.,) 2012. 10. 31 |

| Time               | Time Separator                                              |
|--------------------|-------------------------------------------------------------|
| 12 Hours, 24 Hours | : e.g.,) 12:30 PM<br>. e.g.,) 12.30 PM<br>, e.g.,) 12,30 PM |

## Volume

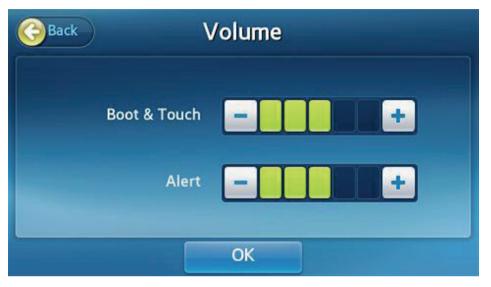

- Adjust the volume for system sounds such as boot-up, touch screen buttons, and the test completion alert.
- A total of 5 volume levels are available. Adjust the volume by pressing or +.
- Press **OK** to save changes.

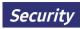

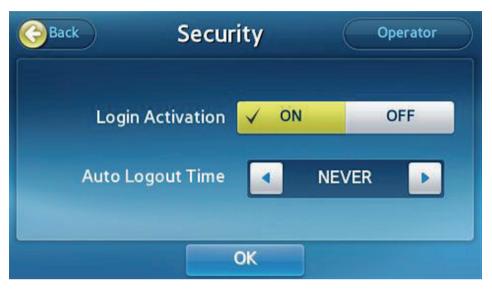

- Press **Security** on the Settings screen.
- Login Activation: Enables or disables the analyzer's login function. Set to On to prompt for ID and password after system boot-up. Set to Off to allow automatic login as the Admin after system boot-up.
- Auto Logout Time: This function can be set only if Login Activation is set to On. If no operation takes place during the time period defined, the Login screen is displayed.

### **Operator ID Setting**

| G          | Back      | Оре | erator Expo            | rt/Import |
|------------|-----------|-----|------------------------|-----------|
|            | Operator  |     | Expiration Date        | Page      |
| $\bigcirc$ | admin     |     | ~                      |           |
| 0          | 12        |     | 2010/Aug/08 ~ 2018/May |           |
| $\bigcirc$ | 66666     |     | 2016/Nov/11 ~ 2017/Nov | /11 1/20  |
| $\bigcirc$ | None      |     | 2015/Nov/30 ~ 2016/Oct | /30       |
| 0          | dfdgfdgsd |     | 2015/Nov/30 ~ 2016/Oct | /30       |
|            | Add       |     | Edit                   | Delete    |

You can create and manage operator ID accounts.

For Admin Login, press **Operator** on the **Security** screen.

For General User Login, press **Password** on the Security screen.

A list of registered operator IDs will be displayed.

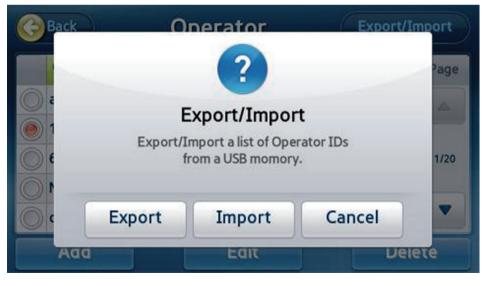

Insert a USB memory into the analyzer, then press Export/Import to either export the list of operator IDs to the USB or import from USB.

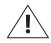

Selecting Export will overwrite the existing file on the USB memory.

### Adding an Operator ID

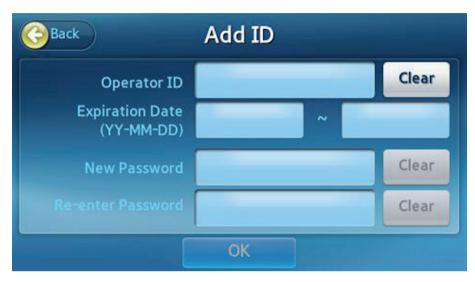

- Add a new operator ID.
- This menu is displayed when you login as an administrator.
- On the Operator Settings screen, select the **Add** button.
- Enter the ID, password, and expiration date of the account. ID should include at least 1 or more letters and the password should include 4 to 8 letters.
- Select **OK** to create the new account.

### Editing Operator Information

| Back                          | Edit         |            |
|-------------------------------|--------------|------------|
| Operator ID                   | test         | Clear      |
| Expiration Date<br>(YY-MM-DD) | 2016-01-01 ~ | 2017-12-31 |
| New Password                  |              | Clear      |
| Re-enter Password             |              | Clear      |
|                               | OK           |            |

- Vou can edit the expiration date and password of an operator ID.
- This menu is displayed when you login as an administrator.
- On the Operator Settings screen, select an operator ID then press the Edit button.
- Press OK to save changes when changing the expiration date and password of an operator ID.
- Vou cannot edit the admin ID's expiration date.

## Deleting an Operator ID

| Back | Onerat          | or             | Export/Import |
|------|-----------------|----------------|---------------|
|      |                 |                | Page          |
| a 1  | Ale             | ert            | A.            |
| e    | Delete Selected | l Operator ID? | 1/20          |
|      | Yes             | No             | -             |
| DDA  | E               |                | Delete        |

- You can delete an operator ID.
- This function is available when you login as an administrator.
- On the Operator Settings screen, select an operator ID, then press the **Delete** button. (\*An admin ID cannot be deleted.)
- If you create a new operator ID identical to the deleted one, only analysis results from the point of entry for the new ID will be available to it.
- Only the admin can browse previous analysis results.

## Peripherals

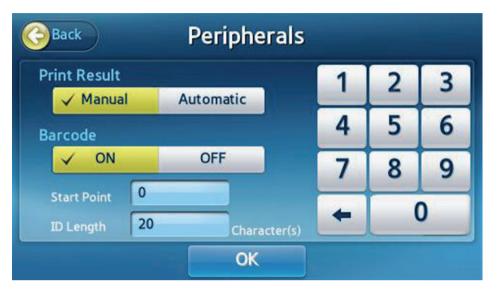

The analyzer can be set to automatically or manually print test results.

The Patient ID Entry format for the barcode scanner can also be set.

#### [Print Result]

- **Print Result [Manual]**: User manually prints results as needed.
- **Print Result [Automatic]**: Analyzer automatically prints results after each test.

#### [Barcode]

- If the barcode scanner settings function is activated, the Start Point and ID Length can be set.
  - Start Point: Set a start point for Patient IDs scanned with a barcode scanner.
  - ID Length: Set the ID length for Patient IDs scanned with a barcode scanner.
- If the barcode scanner settings function is deactivated, entry without the ENTER code is allowed.

# Changing Language

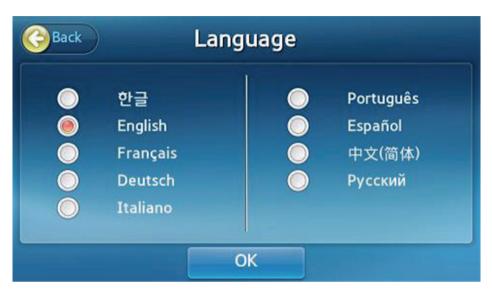

- Vou may set a language to be displayed.
- Press Language on the Settings screen.
- Select either Language and press OK to save the changes.

## Network

| Back      | Network | bile El | MR/LIS |
|-----------|---------|---------|--------|
|           | Network | Signal  | Page   |
| Ethernet  | Manual  |         |        |
| WIFI-0000 |         |         |        |
| WIFI-0001 |         | (       | 1      |
| WIFI-0002 |         | (:      |        |
| WIFI-0003 |         | ((;     |        |

- Press **Network** on the Settings screen.
- Connect to the Ethernet or to the wireless AP. (The wireless AP name supports alphabets and UTF-8 character codes.)
- Click a network name to view its settings screen.
- Click the **Mobile** or **EMR/LIS** button to configure the selected function.

## IP Settings

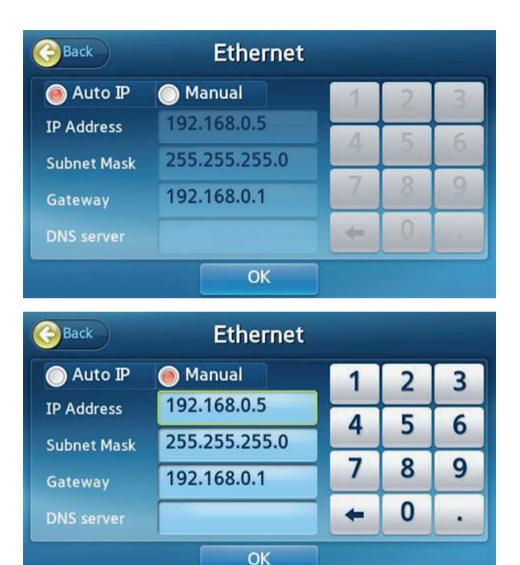

- In the network list, click the Ethernet or a wireless AP.
- Vou can choose either Auto IP or Manual.
- If you select Manual, you need to enter the IP Address, Subnet Mask and Gateway manually.
- Click the **OK** button to save the changes.

### Entering a Wi-Fi AP Password

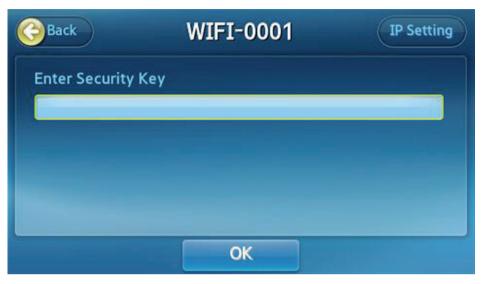

- If you are connecting to a secure Wi-Fi AP, you need to enter a password.
- The password supports alphanumeric characters and some special characters. (If you use unsupported characters for the password, you may not be able to connect to the wireless network.)
- Click the **OK** button to connect to the network using the Auto Input mode. (Connection may take a few seconds.)
- Click the IP Settings button to go to the IP Settings screen and enter the IP address manually.

# EMR/LIS Settings

| Back      | EMR/LI   | S Interfa | ace |   |   |
|-----------|----------|-----------|-----|---|---|
|           | ASTM     | HL7       | 1   | 2 | 3 |
| Protocol  | POCT1A   | NONE      | 4   | 5 | 6 |
| Server IP | 192.168. | 0.99      | 7   | 8 | 9 |
| Port      | 9100     |           | +   | 0 | • |
|           |          | ОК        |     |   |   |

- Press **EMR/LIS** button to set the EMR/LIS interface.
- Select a desired protocol.
- Enter the server's IP address and the port number.
- Press **OK** to save changes, and connection to EMR/LIS becomes available.

## Self-Test

| Most Recent Diagnosi:     | s Result            |     |
|---------------------------|---------------------|-----|
| - Main Power : OK         | - BLU & Camera : OK |     |
| - Heater : OK             | - Printer : OK      |     |
| - Temperature IC : OK     | - Battery : OK      | 1/1 |
| - Servo Motor : OK        | - Tray : OK         |     |
| - Feeding Motor : OK      |                     |     |
| Diagnosis completed at 20 | 13-02-12 09:48:36   |     |

- If damage to the analyzer is suspected or results are questionable, you may inspect the state of the analyzer hardware.
- Press **Diagnosis** to start.
- The results will be displayed upon completion of the self test.
- If the self test reports any failures, contact your local distributor.

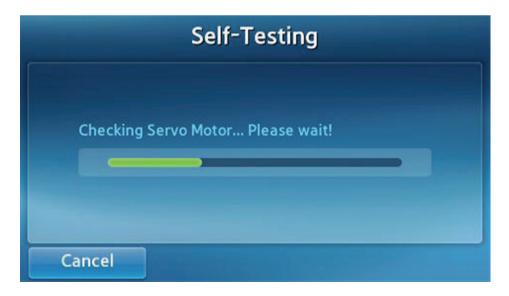

# System Setup

| Back                                                                                                    | System                                      | Initialize |
|----------------------------------------------------------------------------------------------------|---------------------------------------------|------------|
| System informati<br>Boot Version : 1.00.<br>Kernel Version : 1.0<br>Root File System V<br>App Version : 1.00.0<br>Panel Version : 1.00.0<br>Sub Version : 1.00.0 | 00<br>0.02<br>ersion : 1.00.03<br>)3<br>.01 | 1/2        |
| Serial Number : H00<br>Mac Address : 99:40<br>Analysis Archive : 9<br>Battery Status : 100                                                                       | ):5c:26:0b:19<br>/5000                      |            |
|                                                                                                    | Update                                      |            |

- Press **System** on the **Settings** screen.
- Available Options: Check the system information, update the software, or initialize the analyzer.

### System Initialization

Note: System initialization deletes the entire result archive from the internal memory.

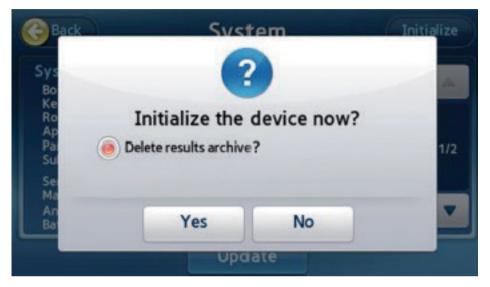

- Press Initialize on the System screen.
- When the popup window appears press **Yes**.

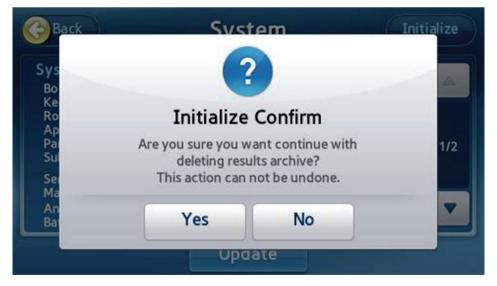

When the Confirm Initialization popup window appears, press Yes to initialize the analyzer.

## Initializing Status

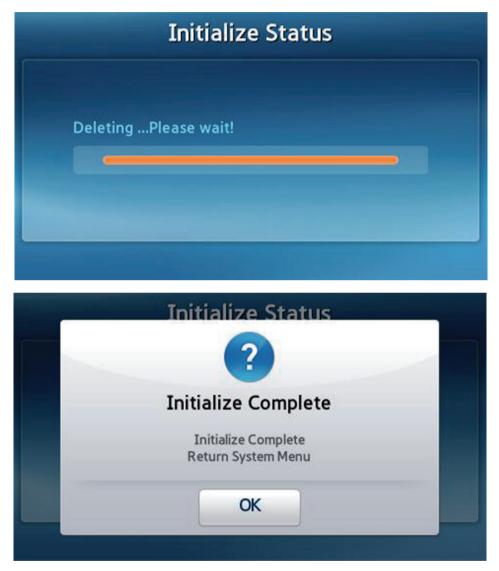

- After completing the initialization, a popup window appears.
- If you select the Delete results archive and setting, the analyzer will reboot. You will need to reconfigure the password and date/time, and recalibrate the touch screen.

# System Update

| Back                                      | <u>)</u> | Sve        | stem              | Init   | ialize |
|-------------------------------------------|----------|------------|-------------------|--------|--------|
| Sys<br>Bo<br>Ke<br>Ro<br>Ap<br>Pai<br>Sul |          | Cor        | <b>2</b><br>nfirm |        |        |
| Sei<br>Ma                                 |          | Selected u | odate source.     |        | 1/2    |
| An<br>Bat                                 | PC       | USB        | Network           | Cancel |        |
|                                           |          | Up         | date              |        |        |

- The system may be updated by using a PC, USB drive, or network.
- **PC** or **Network**: The analyzer should be connected to a local area network via Ethernet.
- **USB**: Copy the update file for the analyzer onto a USB memory device and insert it into a USB port on the rear panel.
- The analyzer may reboot after updating.

# Analysis Settings

| GBack Sett  | ings - Analy | sis   |  |
|-------------|--------------|-------|--|
|             |              |       |  |
| QC Material | QCLock       | Units |  |
|             |              |       |  |

Press Analyze on the Settings screen to change QC Material, QC Lock, and the Units settings.

## Quality Control Lock Settings

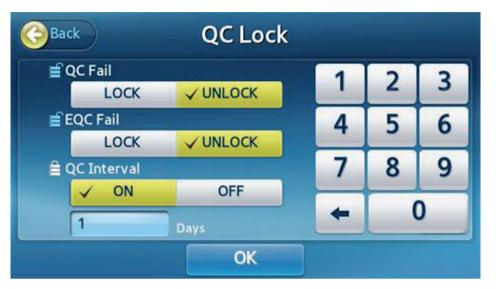

- If locked due to QC failure or EQC failure, failing a control test prevents further analysis.
- In such a case, run another quality control test or EQC test until it succeeds to enable further analysis.
- If quality control period is setted up as ON, but no quality control is done during the period, further analysis cannot be done.
- The quality control interval can be specified within a range from 1 to 365.

## *Quality Control Material Settings*

|    | Material  | Level | Lot.No.    | Expiration |     |
|----|-----------|-------|------------|------------|-----|
| ۵. | Liquid_QC | 1     | ABCD1234   | 2999-12-31 |     |
| â  | Liquid_QC | 2     | ZYXWVU9876 | 2999-12-31 | 1/1 |
| _  |           |       |            |            |     |

- You can edit existing quality control material, add a new item or delete quality control material.
- Select an item to edit quality control material information.
- Use Add button to add a new quality control material.

# Deleting Quality Control Material

| Back |                                                                                           | aterial |     |
|------|-------------------------------------------------------------------------------------------|---------|-----|
|      | Delete<br>Material : Liquid_QC<br>Level : 1<br>Lot.No. : ABCD1234<br>Expiration : 2999-12 |         | 1/1 |
|      | ОК                                                                                        | Cancel  |     |
|      | A                                                                                         | aa      |     |

- Press the Delete icon in front of the item to delete the quality control material information.
- Press **OK** to delete the quality control material information.

# Changing Quality Control Material

| N        | laterial | Level | Lot      | .No.  | Expiration() | (-M-D) |
|----------|----------|-------|----------|-------|--------------|--------|
| Liquid_C | )C       | 1     | ABCD1234 |       | 2099-12-31   |        |
|          | Analyte  |       | Mean     | Min   | Max          |        |
| 亩        | TnI      |       | 0.12     | 0.06  | 0.18         |        |
| 亩        | CK-MB    |       | 7.83     | 4.32  | 11.34        | 1/2    |
| 亩        | MYO      |       | 138.02   | 75.92 | 200.12       |        |

Name, Level and Lot number of the material are not editable.

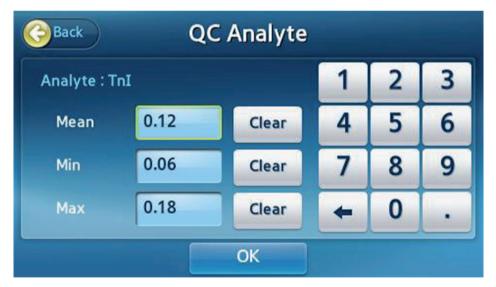

Edit the expiration, average, minimum and maximum settings of the analyte and then press **OK**.

# Adding Quality Control Material

| Material | Level | Lot  | .No. | Expiration( | Y-M-D |
|----------|-------|------|------|-------------|-------|
|          |       |      |      | 20          |       |
| Analyt   | e     | Mean | Min  | Max         |       |
| -        |       |      |      |             | 1/1   |
|          |       |      |      |             |       |

Enter the Material's name, Level, Lot number and Expiration.

| Back | Ad      | d Analy | te        |     |
|------|---------|---------|-----------|-----|
|      | TnI     |         | CK-MB     |     |
|      | MYO     |         | NT-proBNP |     |
|      | D-Dimer |         |           | 1/1 |
|      |         |         |           |     |
|      |         | ОК      |           |     |

- Press Add button to add the material.
- Enter the average, minimum and maximum settings of the analyte and then press **OK**.

# Turning the Analyzer Off

## Pressing the Power Button

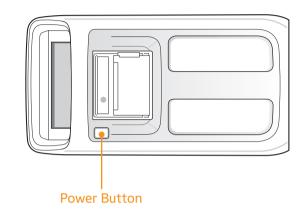

Press the Power button located on top of the analyzer.

Popup Window Confirmation

| NEXUS IB10 |              |             | <b>F</b> B       |
|------------|--------------|-------------|------------------|
|            |              | ?           |                  |
|            | Power O      | ff Confirm  |                  |
|            | Turn off the | system now? |                  |
| Res        | -            |             | 5                |
|            | OK           | Cancel      |                  |
| Васкир     |              | 2013/Feb    | /12 Tue 06:36 pm |

- Press OK on the Power Off Confirmation popup window to shut down the analyzer.
- When the analyzer is off, you can restart the analyzer by pressing the power button.

# Force Shutdown

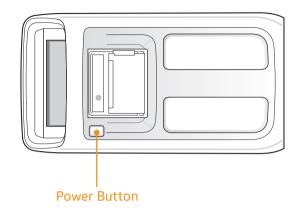

- Press and hold the Power button for several seconds.
- Use only if the analyzer does not turn off due to malfunction.

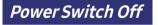

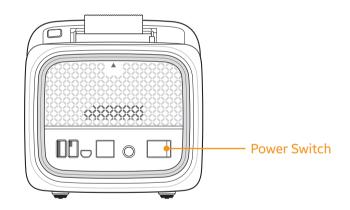

- Turn the power switch off on the rear panel of the analyzer to forcibly cut the power.
- Avoid using the power switch to turn off the analyzer unless absolutely necessary.

# 5

# Maintenance

| Cleaning                       | 91 |
|--------------------------------|----|
| Purpose                        | 91 |
| What you need                  | 91 |
| Area to be Cleaned/Disinfected | 91 |
| Exterior Cleaning/Disinfection | 92 |
| Tray Cleaning/Disinfection     |    |
| Contact                        | 97 |

# Maintenance

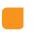

Cleaning

Purpose

To keep the analyzer clean and disinfected. It will minimize the transmission of blood borne pathogens when testing multiple patients.

What you need

Nexus IB10/70% Ethyl Alcohol (30% Water)/Lint-free tissues/Lint-free foam swap/Gloves

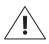

Do not use any other cleaning/disinfectants solutions. Use of other solutions could result in damage to the analyzer.

Area to be Cleaned/Disinfected

Disc structure can prevent the scattering of blood from the mistakes of users when you inject blood to suggested injection hole. But incorrect injection causes blood scattering on tray. (e.g. If you drop some blood not suggested injection area of the disc, the blood can be scattered by rotation of the disc.). If scattered blood contaminates optical sensor, system check function (performing automatically) and QC test using Nexus IB10 EQC can detect sensor malfunction in advance. Tray also can be contaminated with blood. Because tray can move outside of the analyzer, cleaning and disinfection of tray is important.

## Exterior Cleaning/Disinfection

- 1 Make sure the analyzer is powered off.
- 2 While wearing gloves, remove one tissue.
- 3 Allow any excess liquid from tissue to drip over a sink or container so the tissue is damp but not dripping.

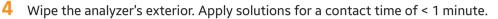

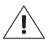

- Do not spray anything onto the analyzer and do not immerse it in liquid.
- Do not let liquid accumulate near any opening and enter the analyzer.
   Take not to allow liquid to enter gaps around power button inside of the printer.

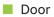

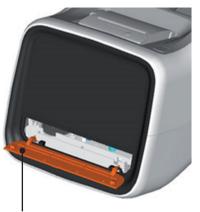

I Tray Door - Wipe both sides. - Open tray door with sharp tool.

Do not wipe inside of guide slots (x2).

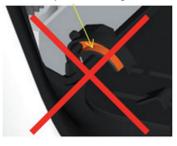

Do not wipe guide blocks (x2).

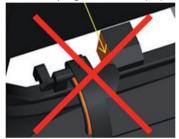

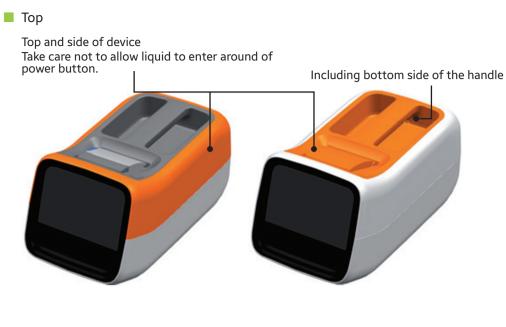

Do not wipe inside of the printer.

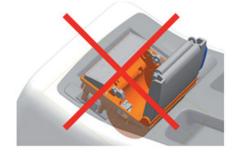

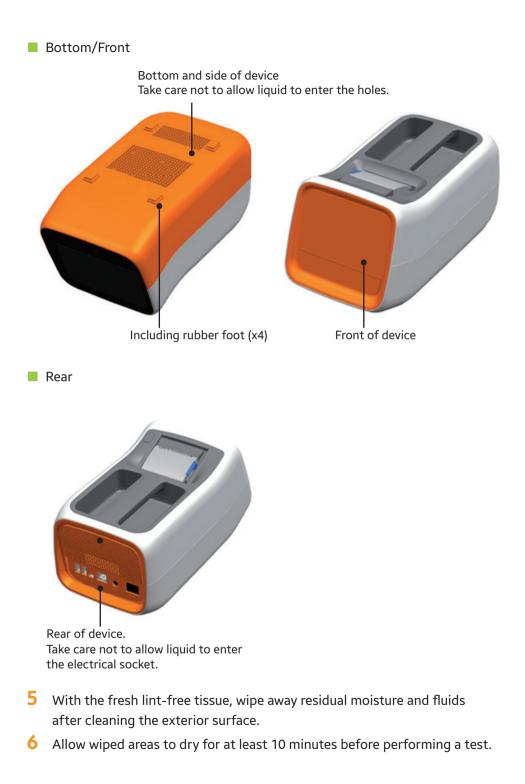

Tray Cleaning/Disinfection

1 Turn on the analyzer. After the system check process, you can see the main UI.

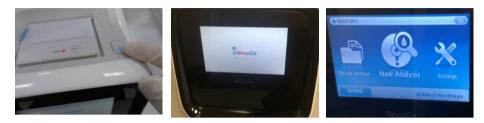

2 Press the New Analysis button. After the system check process, you can see ID entry menu.

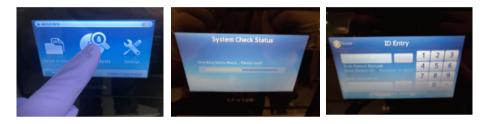

**3** Do not insert ID and press the Analysis button. And then the tray will be opened.

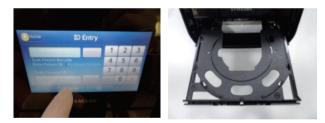

4 Turn off the analyzer with power switch and after 30 seconds unplug power cable. (Do not press the power button on the top.)

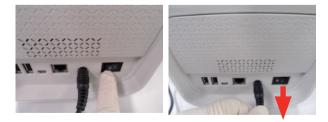

5 Wipe most of surfaces of tray as much as possible you can. Lint-free foam swap can be helpful for wiping narrow shape and invisible surface.

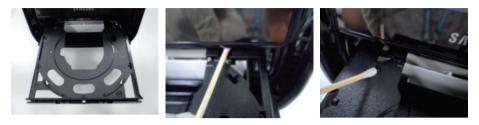

- 6 Apply solutions for a contact time of > 1 minute.
- 7 With the fresh lint-free tissue, wipe away residual moisture and fluids after cleaning the tray.

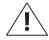

**CAUTION**: You have to get rid of residual lint also.

- 8 Allow wiped areas to dry for at least 10 minutes before performing a test.
- 9 Plug power cable and turn on the analyzer with power switch.

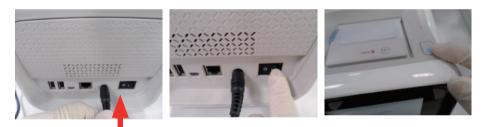

**10** Turn on the analyzer. Then tray will be closed automatically. If you do not want to use analyzer, turn off the analyzer.

### Contact

If any of the following should occur, please stop using analyzer and contact local distributor.

- Analyzer does not turn on
- Error messages appear
- Any other unusual errors not specified in the user guide

# 6

# Troubleshooting

| Before Requesting Service |    |
|---------------------------|----|
| Power does not turn on    | 99 |
| Error Codes               |    |

# **Troubleshooting**

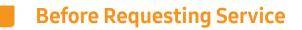

### Power does not turn on

- The analyzer has two power switches, one on the rear panel and the other on the top. If the power switch on the rear panel is off, the switch on top cannot turn on the analyzer. Check if the power switch on the rear panel is on.
- Contact your local distributor if the problem persists.

# Error Codes

| Error Code           | Content                                                                          | Measure                                                                                                    |
|----------------------|----------------------------------------------------------------------------------|----------------------------------------------------------------------------------------------------|
| 205101B              | Response time-out from a PC.                                                     | Check the network connection.                                                                                         |
| 205102B              | A connection error occurred with a PC.                                           | Check the network connection.                                                                                         |
| 205001C              | The LAN connection of the analyzer is bad.                                       | Check the LAN connection.<br>If the problem persists, contact<br>your local distributor.                              |
| 205003C              | The connection between the analyzer and PC is bad.                               | Check the LAN connection<br>between the analyzer and PC<br>as well as the cable.                                      |
| 205004C              | No results found when backing up to a PC.                                        | Check if the analyzer has any test results stored in memory.                                                          |
| 205006C              | Insufficient memory on a PC to receive the results from the analyzer.            | Check the capacity of a PC<br>(HDD or external drive) and<br>make space.                                              |
| 206001A              | A QR code on the disc is not readable.                                           | Replace the disc with a new<br>one and rerun the test. If the<br>problem persists, contact your<br>local distributor. |
| 206002A              | The disc is not for the Nexus<br>IB10 analyzer.                                  | Replace the disc.                                                                                                    |
| 206003A              | The disc is expired.                                                             | Replace the disc with a valid expiration date.                                                                        |
| 206004A,<br>206005A  | Disc barcode(QR Code) error.                                                     | Contact your local distributor.                                                                                       |
| 206007A              | The software needs to be<br>updated to use a disc with<br>additional test items. | Contact your local distributor.                                                                                       |
| 206008A,<br>206010A  | Disc QR code error.                                                              | Contact your local distributor.                                                                                       |
| 206030A –<br>206034A | A QR code on the disc is not readable.                                           | Replace the disc with a new<br>one and rerun the test. If the<br>problem persists, contact your<br>local distributor. |

| Error Code           | Content                                                                | Measure                                                                                                    |
|----------------------|------------------------------------------------------------------------|----------------------------------------------------------------------------------------------------|
| 209001C              | Insufficient memory on the external USB memory device for data backup. | Delete files on the USB device<br>or use a new USB memory<br>device.                                                 |
| 209002C              | The USB memory device is write-<br>protected.                          | Unlock the write-protection on the USB device.                                                                       |
| 209003C              | Connection with the USB memory device is poor.                         | Check the connection with the USB device.                                                                            |
| 209006C              | No result is found to send to a USB device.                            | Check if the analyzer has any test results.                                                                          |
| 307001C –<br>307002C | The connection with the built-in printer is bad.                       | Contact your local distributor.                                                                                      |
| 307003C              | The printing paper is low.                                             | Replace the paper roll.                                                                                              |
| 208401A              | The disc was already used.                                             | Replace the disc with a new one and rerun the test.                                                                  |
| 202050B              | Network interface settings error.                                      | Check the settings.                                                                                                  |
| 202051B              | Network information editing error.                                     | Check the network settings.                                                                                          |
| 202060B              | Network interface error.                                               | Check the wireless or wired LAN connection.                                                                          |
| 202061B              | Network device error.                                                  | Contact your local distributor.                                                                                      |
| 202071B –<br>202079C | Wi-Fi AP connection error.                                             | Check the AP password or the<br>AP connection status.<br>If the problem persists, contact<br>your local distributor. |

# 7

# **Other Information**

| System Information                                        | 103 |
|-----------------------------------------------------------|-----|
| Accessories (Sold Separately) Information                 | 104 |
| Other Information                                         | 104 |
| Warranty                                                  | 105 |
| Manufacturer Information                                  | 105 |
| Guidance and Manufacturer's Declaration – Electromagnetic | 106 |
| License Notification                                      | 110 |
| Index                                                     | 111 |

# Other Information

# System Information

| Category            | ltem                                            | Specifications                       |  |
|---------------------|-------------------------------------------------|--------------------------------------|--|
| Processor           |                                                 | 32-bit CPU                           |  |
|                     | Display                                         | 4.3-inch wide, 480 x 272, TFT LCD    |  |
| Peripherals         | Touch                                           | 4.3-inch 4-wire panel                |  |
|                     | Printer                                         | Built-in Thermal Printer (2-inch)    |  |
|                     | Ethernet                                        | 10/100 Base-T                        |  |
| Interface           | USB Host                                        | USB 1.1 2 port                       |  |
|                     | USB Client                                      | USB 2.0 port                         |  |
| Dhatawataw          | Light Source                                    | Backlight Unit (BLU) with LED        |  |
| Photometer          | Detector                                        | CMOS Image Sensor                    |  |
| Storage<br>Capacity | Maximum number<br>of analysis results<br>stored | 5,000 normal analysis                |  |
| Power               | AC Adapter                                      | 100 V – 240 Vac, 1.5 A, 50 – 60 Hz   |  |
| Fower               | IB10                                            | 19 Vdc, 4.74 A, 90 W                 |  |
| Operating           | Temperature                                     | 15 – 32°C (59 – 89.6°F)              |  |
| Conditions          | Humidity                                        | 0 – 85%                              |  |
| Storage             | Temperature                                     | -20 – 40°C (-4 – 104°F)              |  |
| Conditions          | Humidity                                        | 0 – 85%                              |  |
| Transportation      | Temperature                                     | -20 – 40°C (-4 – 104°F)              |  |
| Conditions          | Humidity                                        | 0 – 85%                              |  |
| Size                |                                                 | 177 mm (W) x 330 mm (D) x 177 mm (H) |  |
| Weight              |                                                 | Approximately 2.4 kg                 |  |

# Accessories (Sold Separately) Information

| Category    | ltem                             | Specifications                                                                                                    |
|-------------|----------------------------------|----------------------------------------------------------------------------------------------------|
|             | Thermal Paper<br>(recommended)   | Paper width (57 mm, 2.24")<br>Paper roll size: max. 36 mm (1.42")                                                                                                    |
| Peripherals | Barcode<br>Scanner<br>(optional) | CE marked USB-HID (Human Interface Device)<br>Type: 1D Barcode Scanner<br>Rated current draw: <500mA)<br>Example:<br>[Honeywell] Hyperion 1300g<br>Note: Please refer to the selected barcode<br>scanner user manual for scanners use and<br>safety information. |

# **Other Information**

| Product Type                            | In vitro immunology analyzer                                      |
|-----------------------------------------|-------------------------------------------------------------------|
| Model Name                              | Nexus IB10                                                        |
| Model code                              | BCA-IB10                                                          |
| Name and Address of the<br>Manufacturer | Nexus Dx, Inc.<br>6759 Mesa Ridge Road<br>San Diego, CA 92121 USA |
| Packaging Unit                          | 1 Instrument                                                      |
| Operating System                        | Linux 2.6.16.11                                                   |

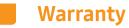

Please contact your local distributor for warranty information.

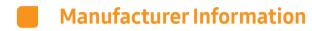

Nexus Dx, Inc. 6759 Mesa Ridge Road San Diego, CA 92121 USA

Please contact your local distributor for service information.

# Guidance and Manufacturer's Declaration – Electromagnetic

### Table 1 – Guidance and manufacturer's declaration – electromagnetic emissions

The Nexus IB10 is intended for use in the electromagnetic environment specified below.

The customer or the user of the Nexus IB10 should assure that it is used in such an environment.

| Emissions test                                      | Compli-<br>ance | Electromagnetic environment – guidance                                                                                                    |  |
|-----------------------------------------------------|-----------------|----------------------------------------------------------------------------------------------------|--|
| RF emissions<br>CISPR 11                            | Group 1         | The Nexus IB10 uses RF energy only for its<br>internal function. Therefore, its RF emissions<br>are very low and are not likely to cause any<br>interference in nearby electronic equipment.                                                                                         |  |
| RF emissions<br>CISPR 11                            | Class A         | The Nexus IB10 is suitable for use in all<br>establishments other than domestic, and may<br>be used in domestic establishments and those<br>directly connected to the public low-voltage<br>power supply network that supplies buildings<br>used for domestic purposes, provided the |  |
| Harmonic<br>emissions<br>IEC 61000-3-2              | Class A         |                                                                                                    |  |
|                                                     |                 | following warning is heeded:                                                                                                    |  |
| Voltage                                             |                 | <b>WARNING</b> : This equipment/system is intended for use by healthcare professionals only.                                                                                                    |  |
| fluctuations/<br>flicker emissions<br>IEC 61000-3-3 | Complies        | This equipment/system may cause radio<br>interference or may disrupt the operation of<br>nearby equipment. It may be necessary to<br>take mitigation measures, such as re-orienting<br>or relocating the Nexus IB10 or shielding the<br>location.                                    |  |

### Table 2 – Guidance and manufacturer's declaration - electromagnetic immunity

The Nexus IB10 is intended for use in the electromagnetic environment specified below.

The customer or the user of the Nexus IB10 should assure that it is used in such an environment.

| Immunity test                                                                                                    | IEC 60601<br>Test level                                                                                                    | Compliance<br>level                                                                                                    | Electromagnetic<br>environment – guidance                                                                                                    |
|----------------------------------------------------------------------------------------------------|----------------------------------------------------------------------------------------------------|----------------------------------------------------------------------------------------------------|----------------------------------------------------------------------------------------------------|
| Electrostatic<br>discharge (ESD)<br>IEC 61000-4-2                                                                        | ±6 kV Contact<br>±8 kV air                                                                                                    | ±6 kV Contact<br>±8 kV air                                                                                                    | Floors should be wood,<br>concrete or ceramic tile.<br>If floors are covered with<br>synthetic material, the<br>relative humidity should<br>be at least 30 %.                                                                                                    |
| Electrical fast<br>transient/burst<br>IEC 61000-4-4                                                                      | ±2 kV for power<br>supply lines<br>±1 kV for input/<br>output lines                                                                                                    | ±2 kV for power<br>supply lines<br>±1 kV for input/<br>output lines                                                                                                    | Mains power quality<br>should be that of a<br>typical commercial or<br>hospital environment.                                                                                                    |
| Surge<br>IEC 61000-4-5                                                                                                   | ±1 kV differential<br>mode<br>±2 kV common<br>mode                                                                                                    | ±1 kV differential<br>mode<br>±2 kV common<br>mode                                                                                                    | Mains power quality<br>should be that of a<br>typical commercial or<br>hospital environment.                                                                                                    |
| Voltage<br>dips, short<br>interruptions<br>and voltage<br>variations on<br>power supply<br>input lines<br>IEC 61000-4-11 | < 5 % UT<br>(> 95 % dip in UT)<br>for 0.5cycle<br>40 % UT<br>(60 % dip in UT)<br>for 5 cycle, 6<br>cycle<br>70 % UT<br>(30 % dip in UT)<br>for 25 cycle, 30<br>cycle<br><5 % UT<br>(< 95 % dip in UT)<br>for 5 s | for 0.5cycle<br>40 % <i>U</i> τ<br>(60 % dip in <i>U</i> τ)<br>for 5 cycle, 6<br>cycle<br>70 % <i>U</i> τ<br>(30 % dip in <i>U</i> τ)<br>for 25 cycle, 30<br>cycle<br><5 % <i>U</i> τ | Mains power quality<br>should be that of a<br>typical commercial or<br>hospital environment.<br>If the user of the<br>Nexus IB10 image<br>intensifier requires<br>continued operation<br>during power mains<br>interruptions, it is<br>recommended that<br>the Nexus IB10 image<br>intensifier be powered<br>from an uninterruptible<br>power supply. |
| Power<br>frequency<br>(50/60 Hz)<br>magnetic field<br>IEC 61000-4-8                                                      | 3 A/m                                                                                                    | 3 A/m<br>prior to application                                                                                                    | Power frequency<br>magnetic fields should<br>be at levels characteristic<br>of a typical location in<br>a typical commercial or<br>hospital environment.                                                                                                    |

**NOTE:** *U*r is the a.c. mains voltage prior to application of the test level.

#### Table 3 – Guidance and manufacturer's declaration - electromagnetic immunity

The Nexus IB10 is intended for use in the electromagnetic environment specified below.

| The customer or the user of the Nexus IB10 should assure that it is used in such an |
|-------------------------------------------------------------------------------------|
| environment.                                                                        |

| Immunity test                                                 | IEC 60601<br>test level                                         | Compliance<br>level                                             | Electromagnetic environment – guidance                                                                                                    |
|---------------------------------------------------------------|-----------------------------------------------------------------|-----------------------------------------------------------------|----------------------------------------------------------------------------------------------------|
| Conducted RF<br>IEC 61000-4-6<br>Radiated RF<br>IEC 61000-4-3 | 3 Vrms<br>150 kHz to<br>80 MHz<br>3 V/m<br>80 MHz to<br>2.5 GHz | 3 Vrms<br>150 kHz to<br>80 MHz<br>3 V/m<br>80 MHz to<br>2.5 GHz | Portable mobile RF communications<br>equipment should be used no closer to any<br>part of the Nexus IB10, including cables,<br>than the recommended separation distance<br>calculated from the equation applicable to<br>the frequency of the transmitter.<br><b>Recommended separation distance</b><br>$d = [\frac{3.5}{V_1}]\sqrt{P}$<br>$d = [\frac{3.5}{E_1}]\sqrt{P}$ 80 MHz to 800 MHz<br>$d = [\frac{7}{E_1}]\sqrt{P}$ 800 MHz to 2.5 GHz<br>where <i>P</i> is the maximum output power rating<br>of the transmitter in watts (W) according to<br>the transmitter manufacturer and d is the<br>recommended separation distance in meters<br>(m).<br>Field strengths from fixed RF transmitters,<br>as determined by an electromagnetic site<br>survey, <sup>a</sup> should be less than the compliance<br>level in each frequency range. <sup>b</sup> Interference<br>may occur in the vicinity of equipment<br>marked with the following symbol: |

NOTE 1) At 80 MHz and 800 MHz, the higher frequency range applies.

**NOTE 2)** These guidelines may not apply in all situations. Electromagnetic propagation is affected by absorption and reflection from structures, objects and people.

- <sup>a</sup> Field strength from fixed transmitters, such as base stations for radio (cellular/cordless) telephones and land mobile radios, amateur radio, AM and FM radio broadcast and TV broadcast cannot be predicted theoretically with accuracy. To assess the electromagnetic environment due to fixed RF transmitters, an electromagnetic site survey should be considered. If the measured field strength in the location in which the Nexus IB10 is used exceeds the applicable RF compliance level above, the Nexus IB10 should be observed to verify normal operation. If abnormal performance is observed, additional measures may be necessary, such as re-orienting or relocating Nexus IB10.
- <sup>b</sup> Over the frequency range 150 kHz to 80MHz, field strengths should be less than [V1] V/m.

# Table 4 – Recommended separation distances between portable and mobile RF communications equipment and the Nexus IB10

The Nexus IB10 is intended for use in an electromagnetic environment in which radiated RF disturbances are controlled. The customer or the user of the Nexus IB10 can help Prevent electromagnetic interference by maintaining a minimum distance between portable and mobile RF communications equipment (transmitters) and the Nexus IB10 as recommended below, according to the maximum output power of the communications equipment.

|                                                        | Separation distance according to frequency of transmitter [m] |                                             |                                                       |  |
|--------------------------------------------------------|---------------------------------------------------------------|---------------------------------------------|-------------------------------------------------------|--|
| Rated maximum<br>output power of<br>transmitter<br>[W] | 150 kHz to 80 MHz                                             | 80 MHz to 800 MHz                           | 800 MHz to 2.5 GHz                                    |  |
|                                                        | $d = \left[\frac{3.5}{V_1}\right] \sqrt{P}$                   | $d = \left[\frac{3.5}{E_1}\right] \sqrt{P}$ | $d = \begin{bmatrix} 7 \\ E_1 \end{bmatrix} \sqrt{P}$ |  |
|                                                        | V1= 3 Vrms                                                    | E1= 3 V/m                                   | E1= 3 V/m                                             |  |
| 0.01                                                   | 0.12                                                          | 0.11                                        | 0.23                                                  |  |
| 0.1                                                    | 0.37                                                          | 0.36                                        | 0.73                                                  |  |
| 1                                                      | 1.17                                                          | 1.16                                        | 2.33                                                  |  |
| 10                                                     | 3.69                                                          | 3.68                                        | 7.37                                                  |  |
| 100                                                    | 11.66                                                         | 11.66                                       | 23.33                                                 |  |

For transmitters rated at a maximum output power not listed above, the recommended separation distance d in metres (m)can be estimated using the equation applicable to the frequency of the transmitter, where P is the maximum output power rating of the transmitter in watts (W) according to the transmitter manufacturer.

- **NOTE 1)** At 80 MHz and 800 MHz, the separation distance for the higher frequency range applies.
- **NOTE 2)** These guidelines may not apply in all situations. Electromagnetic propagation is affected by absorption and reflection from structures, objects and people.

# License Notification

You can find the full preamble and other detailed information about the Open Source License at Settings > System (page 2) in Blood Analyzer.

# Index

# С

Cautions Before Testing 34 Cautions During Use 15 Cautions For System Installation 13 Changing Date and Time 64 Checking Results 42 Cleaning 91

### D

Display 57

# E

Entering a Wi-Fi AP Password 76 Error Codes 100

## F

Format 65

# 

Installation 28 Intended Use 21 IP Settings 75

### L

LCD Brightness 59 LCD Off 61

### Ν

Network 74

### Ρ

Parts of the Analyzer 24 Patient ID 40 Peripherals 72 Preparing to Test Samples 34 Printing Results 51

# Q

QC Fail 42

## R

Reference Range 42 Results Backup 52

### S

Safety Warnings and Precautions 9 Screen Saver 60 Searching Results 47 Security 67 Self-Test 78 Sending Results 50 System Information 103 System Initialization 80 System Setup 79 System Update 82

## Τ

Touch Screen Calibration 58 Turning the Analyzer Off 88 Turning the Analyzer On 36

## U

User Settings Screen 54

## V

Volume 66

### W

Warm-Up 39

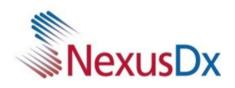